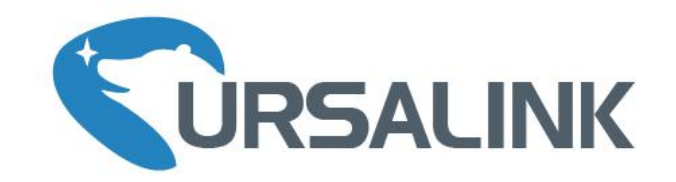

# UG85 LoRaWAN Gateway

# Quick Start Guide

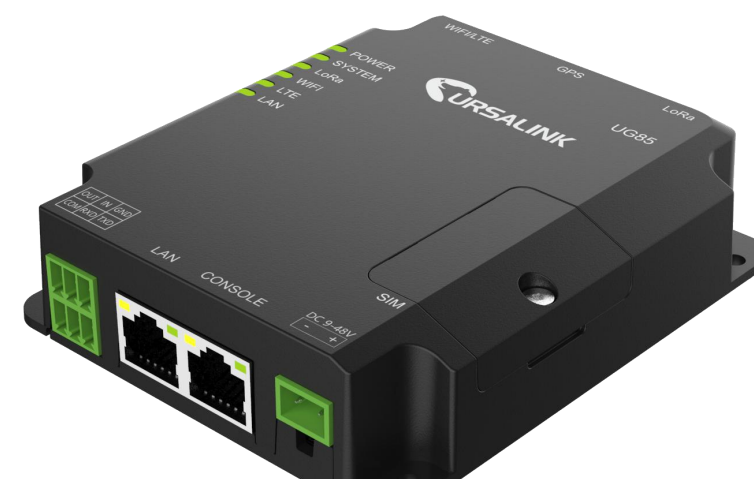

Ursalink Technology Co., Ltd.

## **Welcome**

Thank you for choosing Ursalink UG85 LoRaWAN Gateway.

This guide teaches you how to install the UG85 and how to log in the web GUI to configure the device. Once you complete the installation, refer to the Ursalink UG85 User Guide for instructions on how to perform configurations on the device.

## **Related Documents**

This Quick Start Guide only explains the installation of Ursalink UG85 LoRaWAN Gateway. For more functionality and advanced settings, please refer to the relevant documents as below.

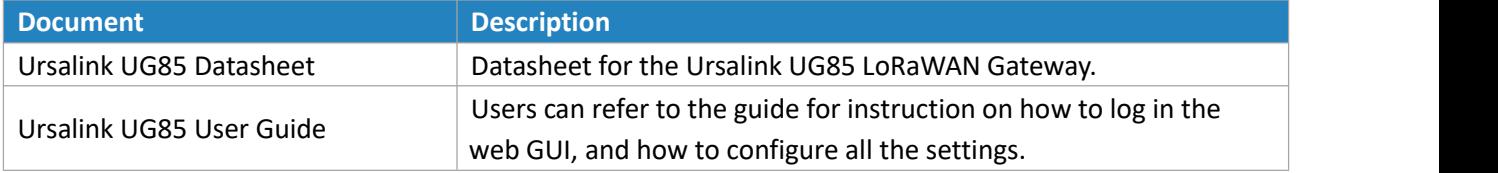

The related documents are available on Ursalink website: [http://www.ursalink.com.](http://www.ursalink.com)

#### **Declaration of Conformity**

UG85 is in conformity with the essential requirements and other relevant provisions of the CE, FCC, and RoHS.

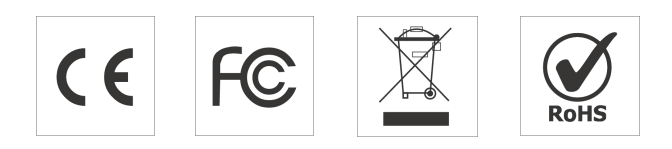

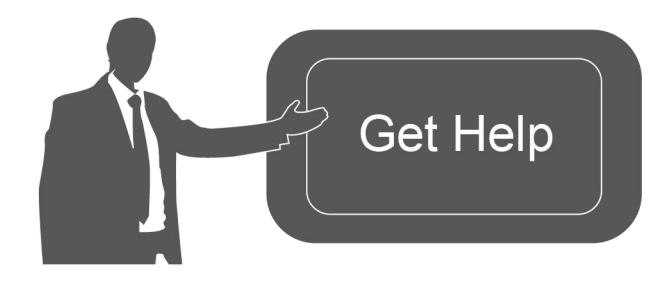

For assistance, please contact Ursalink technical support: Email: support@ursalink.com Tel: 86-592-5023060 Fax: 86-592-5023065

#### **Revision History**

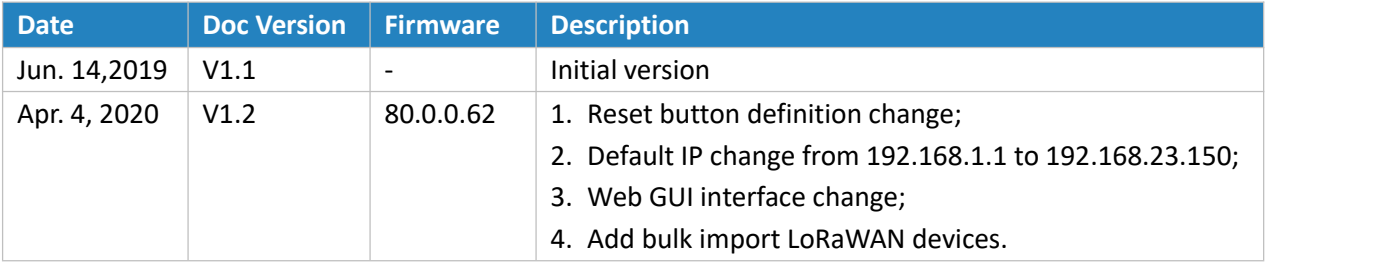

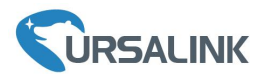

# **Contents**

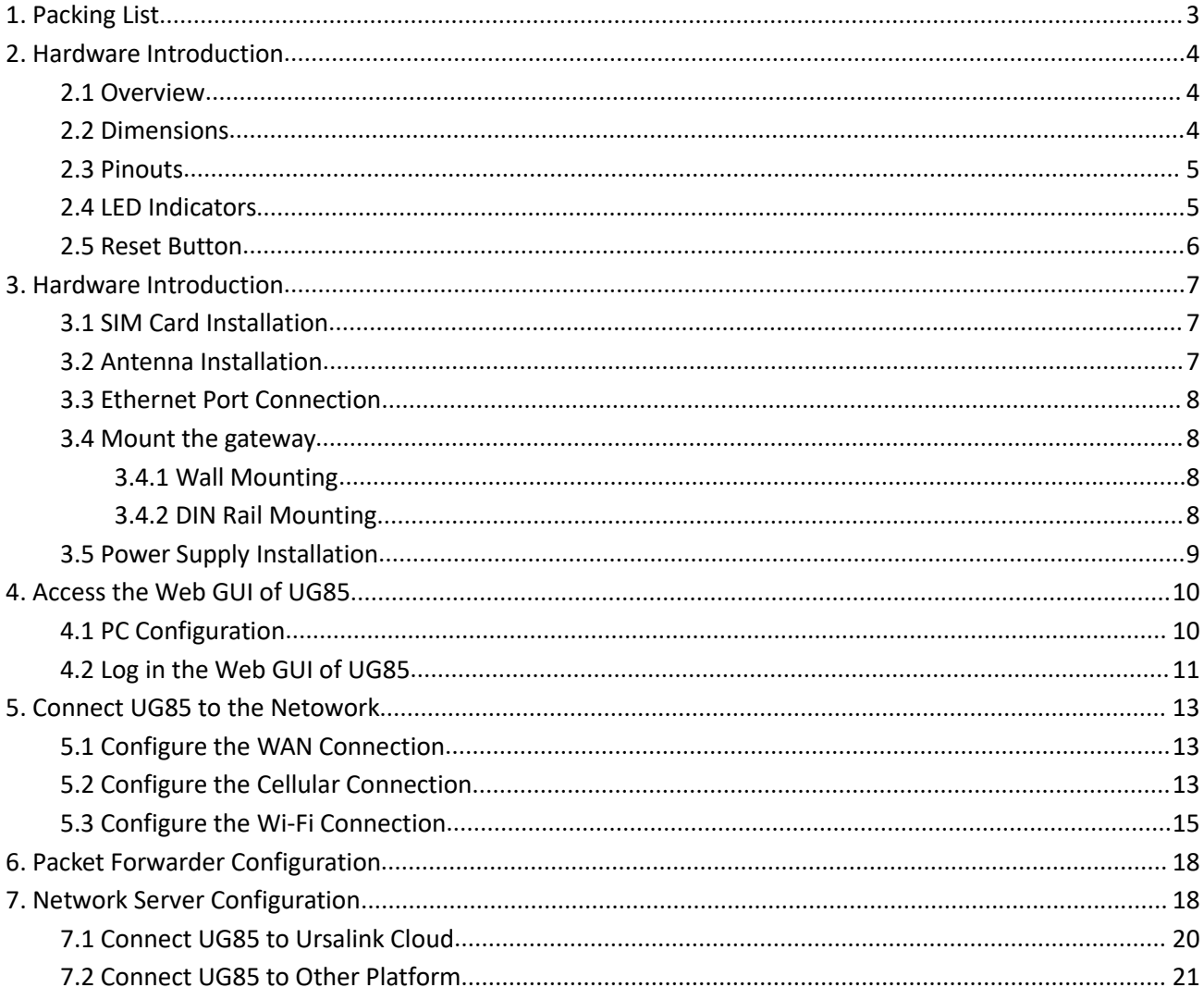

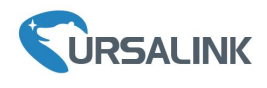

Ursalink UG85 Quick Start Guide

# <span id="page-3-0"></span>**1. Packing List**

Before you begin to install the UG85 LoRaWAN Gateway, please check the package contents to verify that you have received the items below.

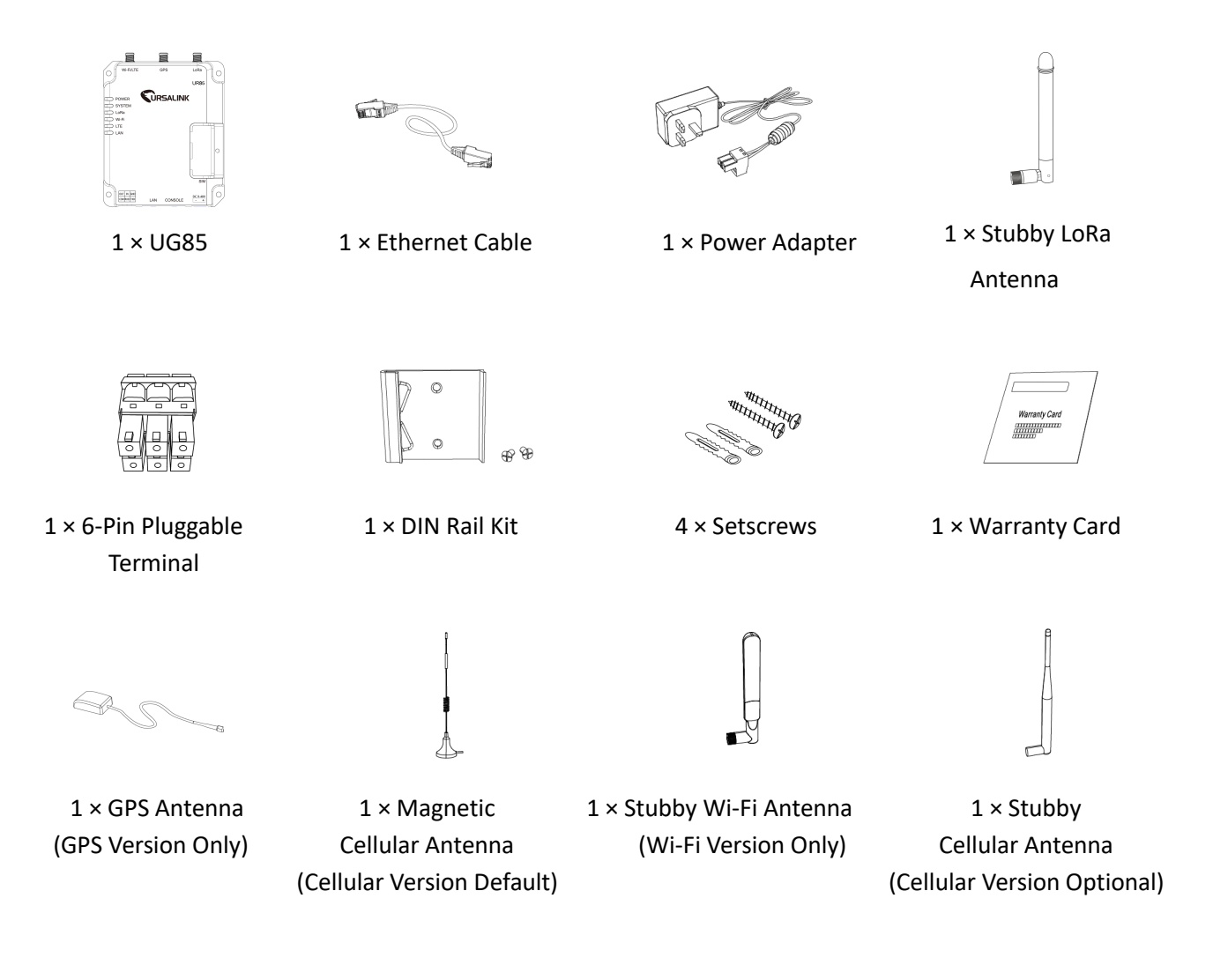

**If any of the above items is missing or damaged, please contact your Ursalink sales representative.**

 $\sqrt{2}$ 

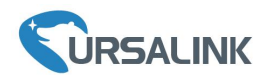

#### <span id="page-4-0"></span>**2. Hardware Introduction**

#### <span id="page-4-1"></span>**2.1 Overview**

A. Front Panel

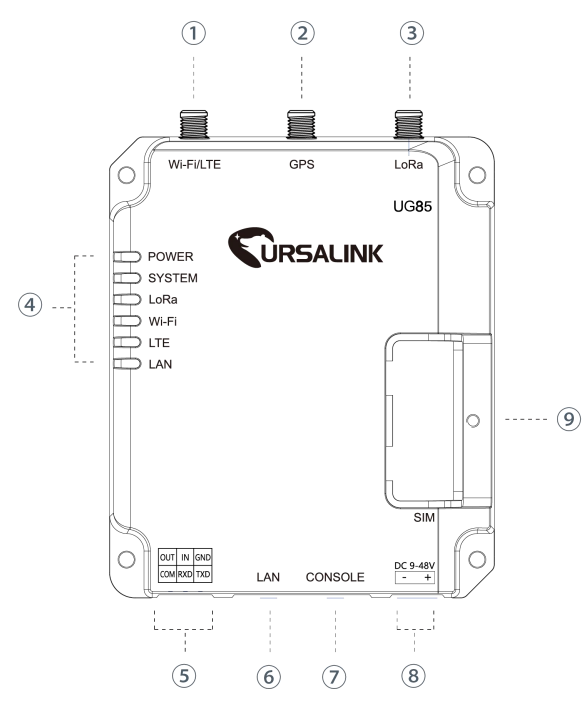

<span id="page-4-2"></span>**2.2 Dimensions (mm)**

- 1 WIFI/LTE Antenna
- 2 GPS Antenna
- 3 LoRa Antenna
- 4 LED Indicator Area POWER: Power Indicator SYSTEM: Status Indicator LORA: LoRa Indicator WIFI: WIFI Indicator LTE: Cellular Status Indicator LAN: Ethernet Port Status Indicator
- 5 Serial Port & I/O
- 6 Ethernet WAN/LAN Port
- 7 Console Port
- 8 Power Connector
- 9 SIM and Reset Button Holder

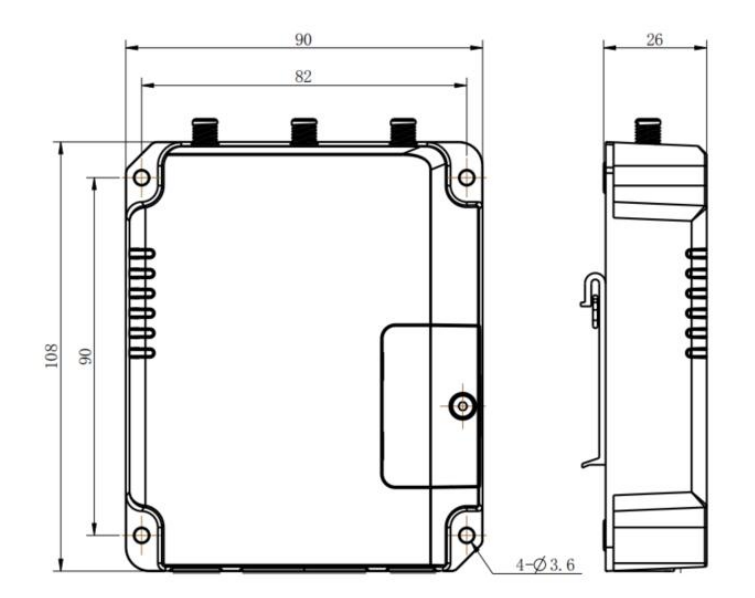

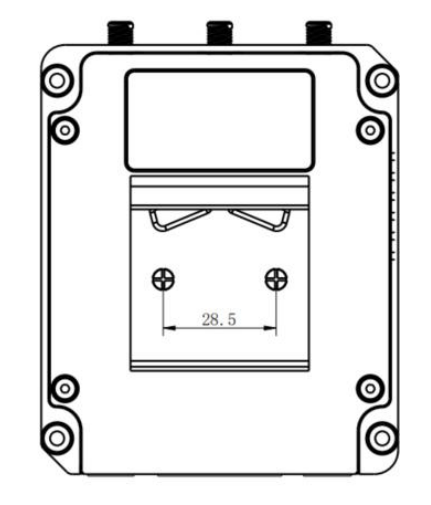

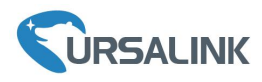

## <span id="page-5-0"></span>**2.3 Pinouts**

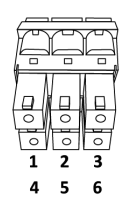

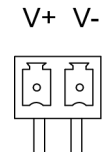

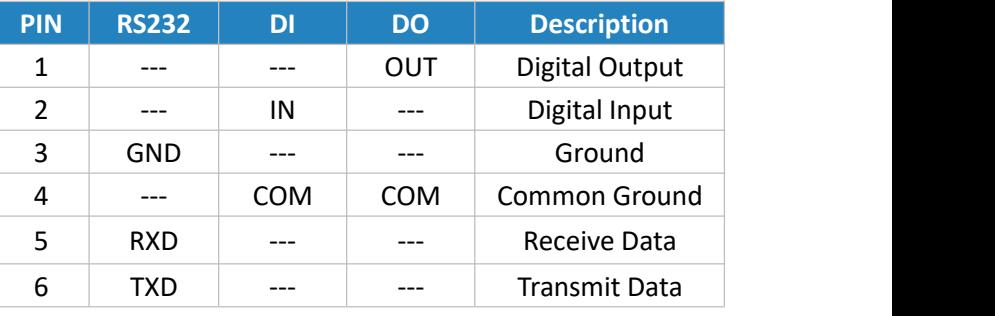

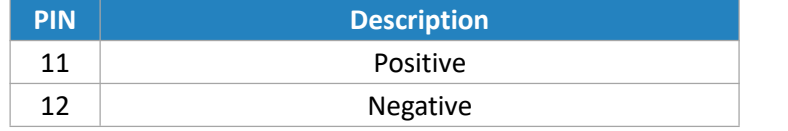

## <span id="page-5-1"></span>**2.4 LED Indicators**

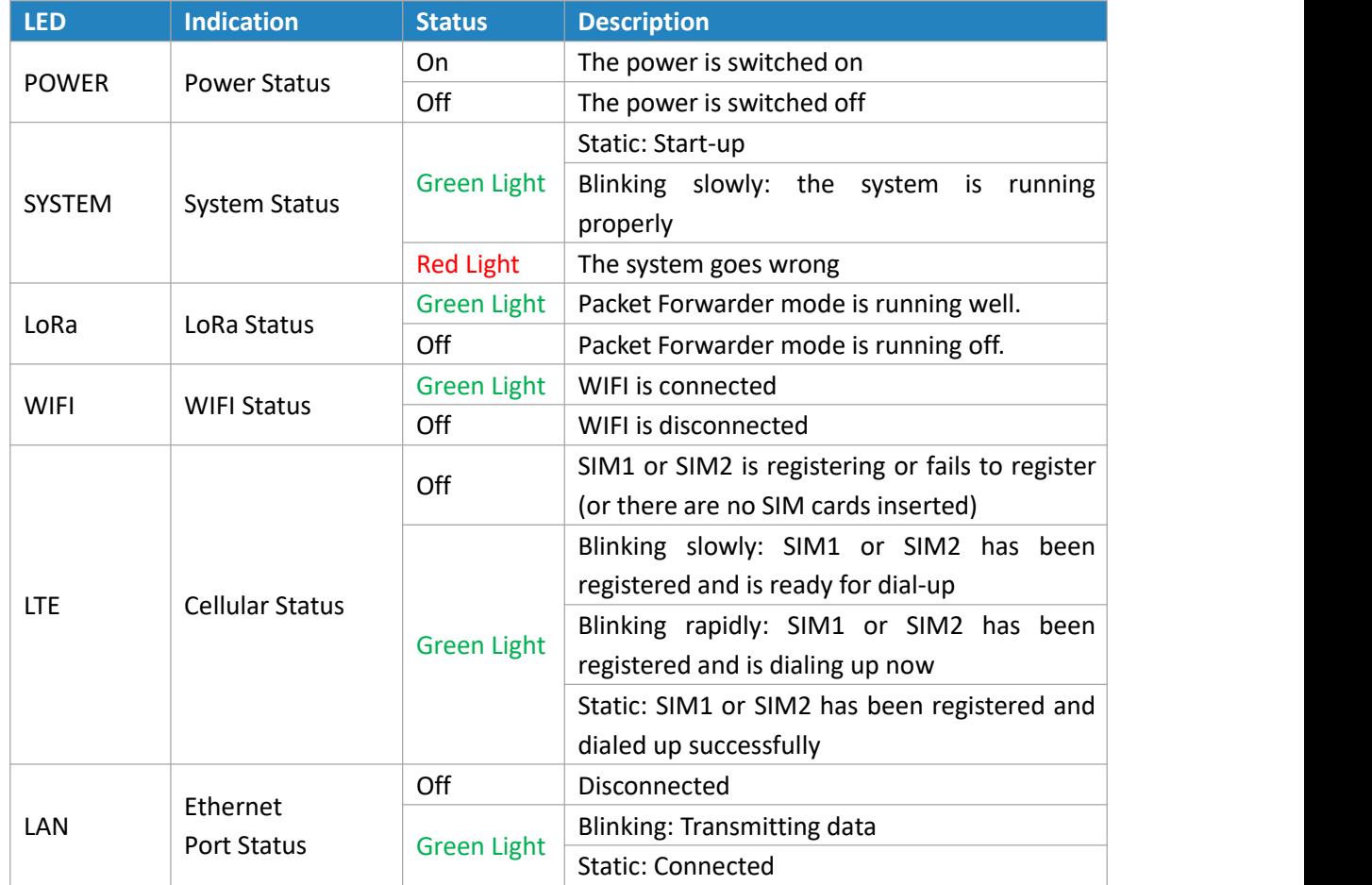

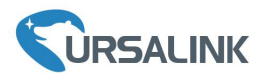

#### <span id="page-6-0"></span>**2.5 Reset Button**

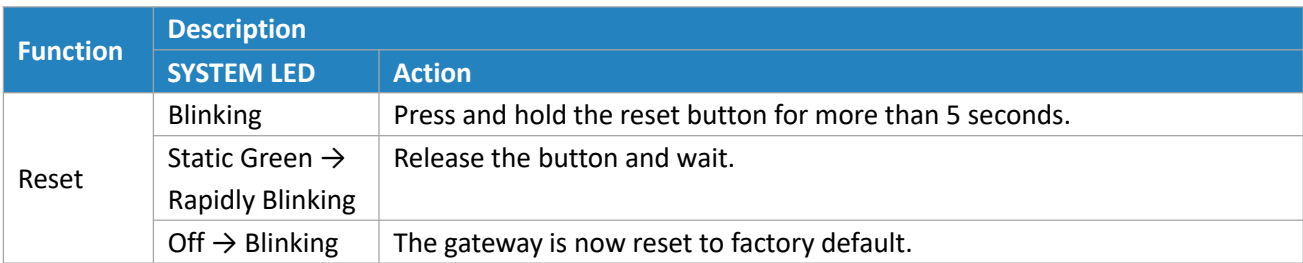

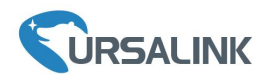

#### <span id="page-7-0"></span>**3. Hardware Introduction**

#### **Environmental Requirements**

- Power Input: 9-48 VDC
- Power Consumption: Typical 3.3W (Max 6.4 W)
- Operating Temperature: -40°C to 70°C (-40°F -158°F)
- Relative Humidity: 0% to 95% (non-condensing) at 25°C/77°F

#### <span id="page-7-1"></span>**3.1 SIM Card Installation**

- take it off.
- A. Unscrew the cover of the SIM card then B. Put SIM card into the slot and screw it up.

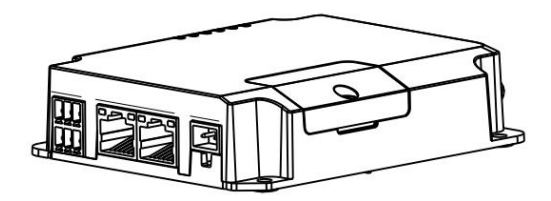

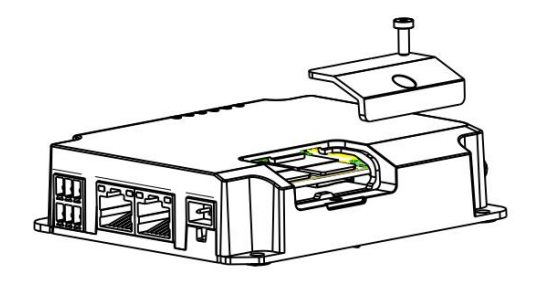

#### <span id="page-7-2"></span>**3.2 Antenna Installation**

Rotate the antenna into the antenna connector accordingly.

The external antenna should be installed vertically always on a site with a good cellular signal.

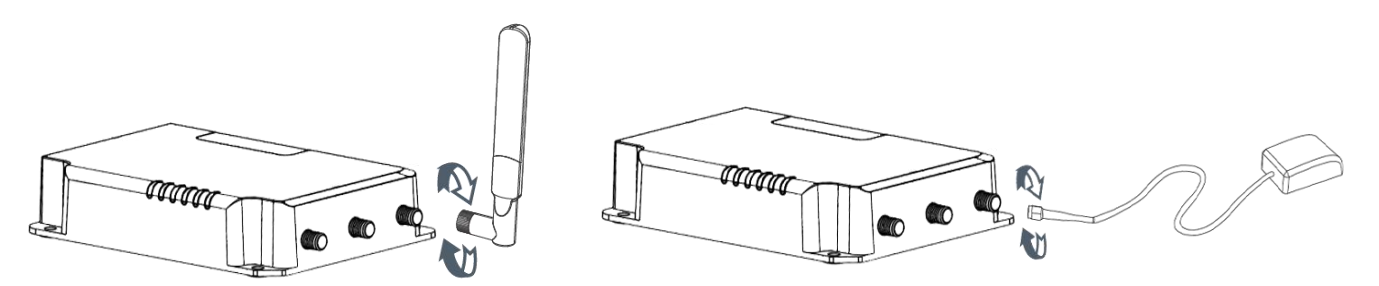

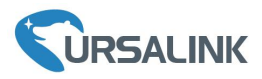

## <span id="page-8-0"></span>**3.3 Ethernet Port Connection**

Connect LAN port of UG85 to computer or network devices. Please note that do not connect to console port.

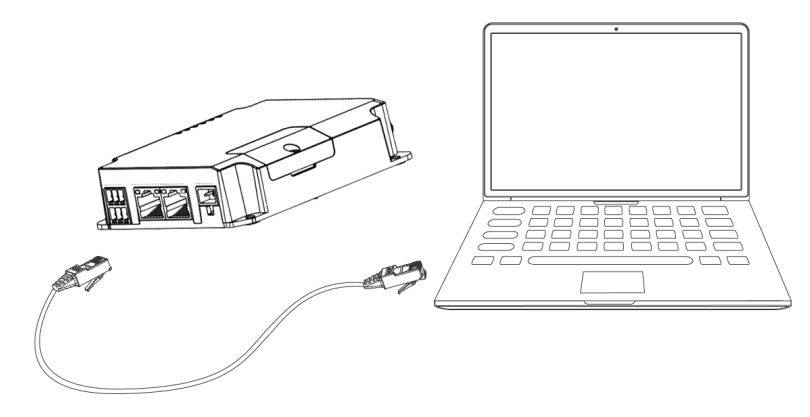

#### <span id="page-8-1"></span>**3.4 Mount the gateway**

The gateway can be placed on a desktop or mounted to a wall or a DIN rail.

#### <span id="page-8-2"></span>**3.4.1 Wall Mounting (Measured in mm)**

Use 4 pcs of M3 × 6 flat head Phillips screws to fix the gateway on the wall.

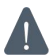

**Recommended torque for mounting is 1.0 N·m, and the maximum allowed is 1.2N·m.**

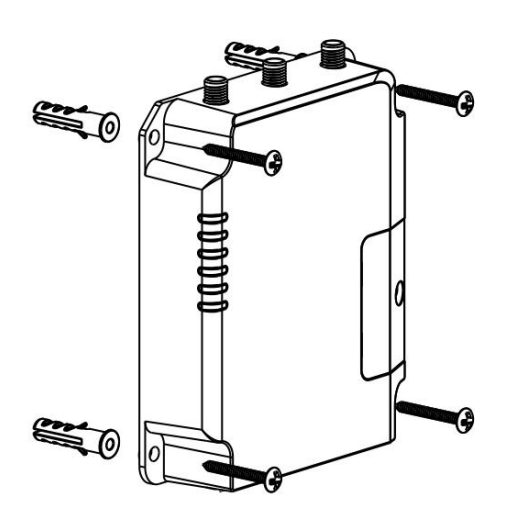

### <span id="page-8-3"></span>**3.4.2 DIN Rail Mounting (Measured in mm)**

Use 2 pieces of M3 × 6 flat head Phillips screws to fix the DIN rail to the gateway, and then hang the DIN rail on the mounting bracket. It is necessary to choose a standard bracket.

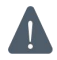

**Recommended torque for mounting is 1.0 N·m, and the maximum allowed is 1.2N·m.**

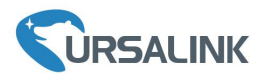

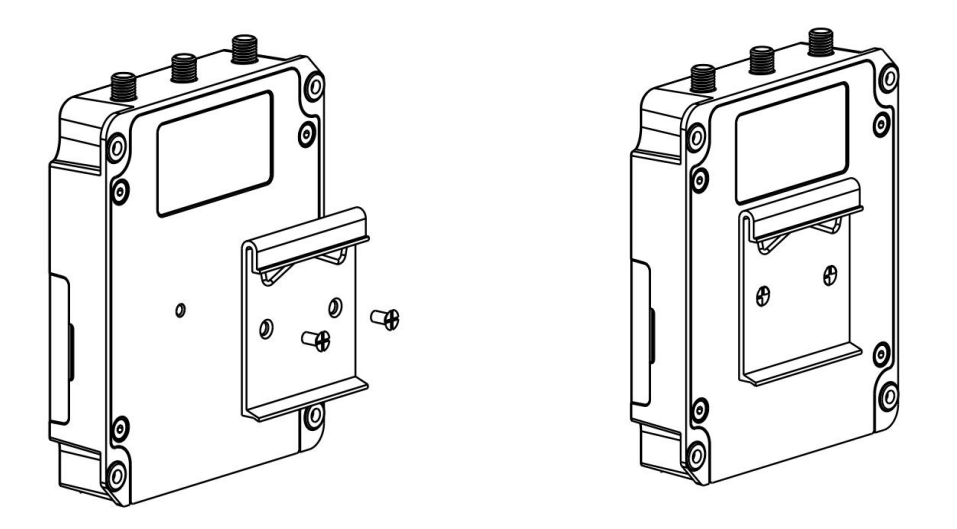

# <span id="page-9-0"></span>**3.5 Power Supply Installation**

- A. Take out the terminal from the gateway and unscrew the bolt on terminal.
- B. Screw down the bolt after inserting power cable into the terminal.

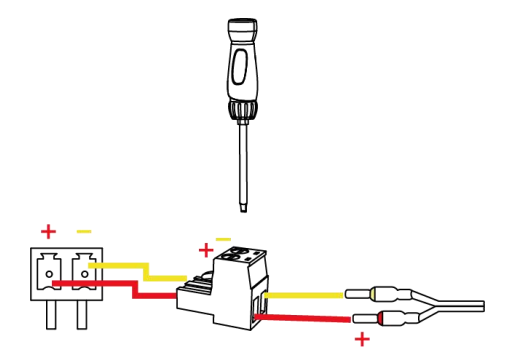

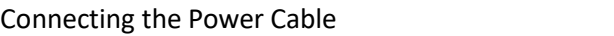

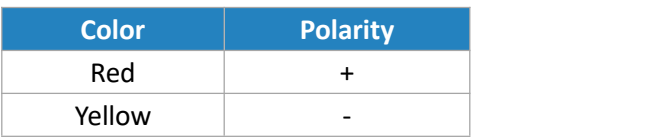

If you insert wires into the reverse holes, the gateway will not start and you must switch the wires **into the correct holes.**

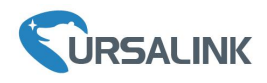

#### <span id="page-10-0"></span>**4. Access the Web GUI of UG85**

Ursalink UG85 provides web-based configuration interface for management. If this is the first time you configure the gateway, please use the default settings below:

IP Address: **192.168.23.150** Username: **admin** Password: **password**

#### <span id="page-10-1"></span>**4.1 PC Configuration**

Please connect PC to LAN port of UG85 directly and configure a static IP address manually. The following steps are based on Windows 10 operating system for your reference.

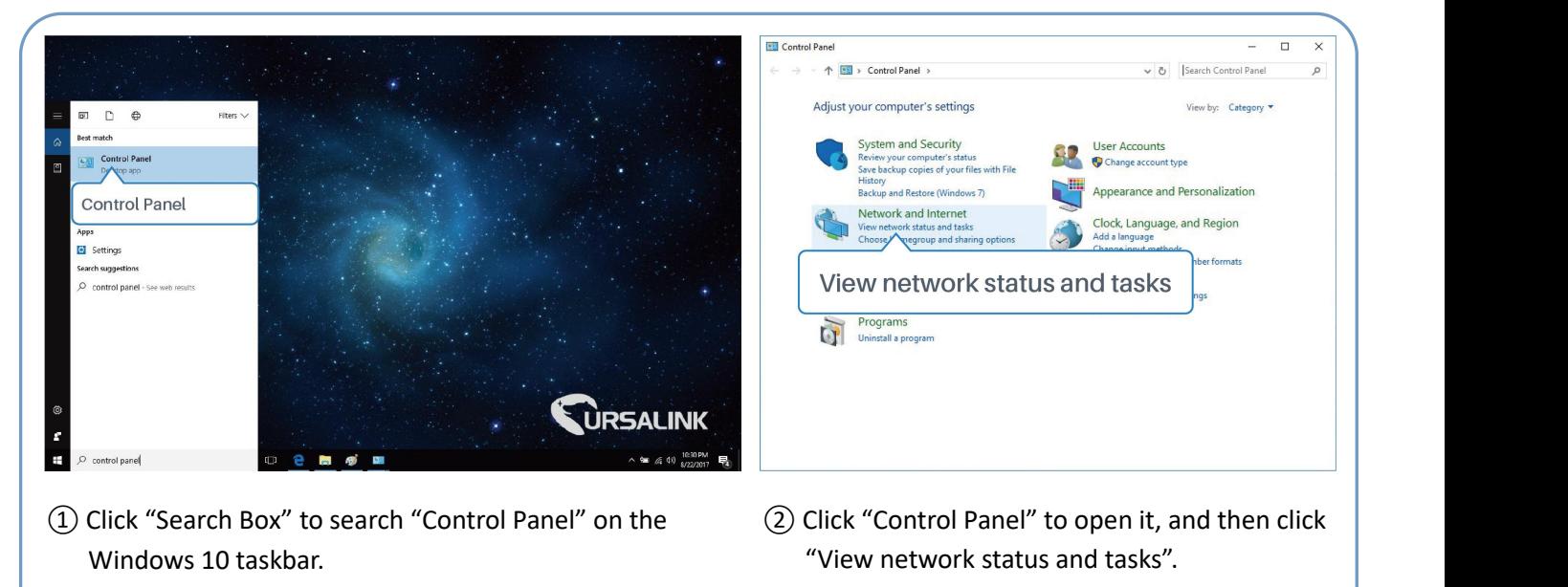

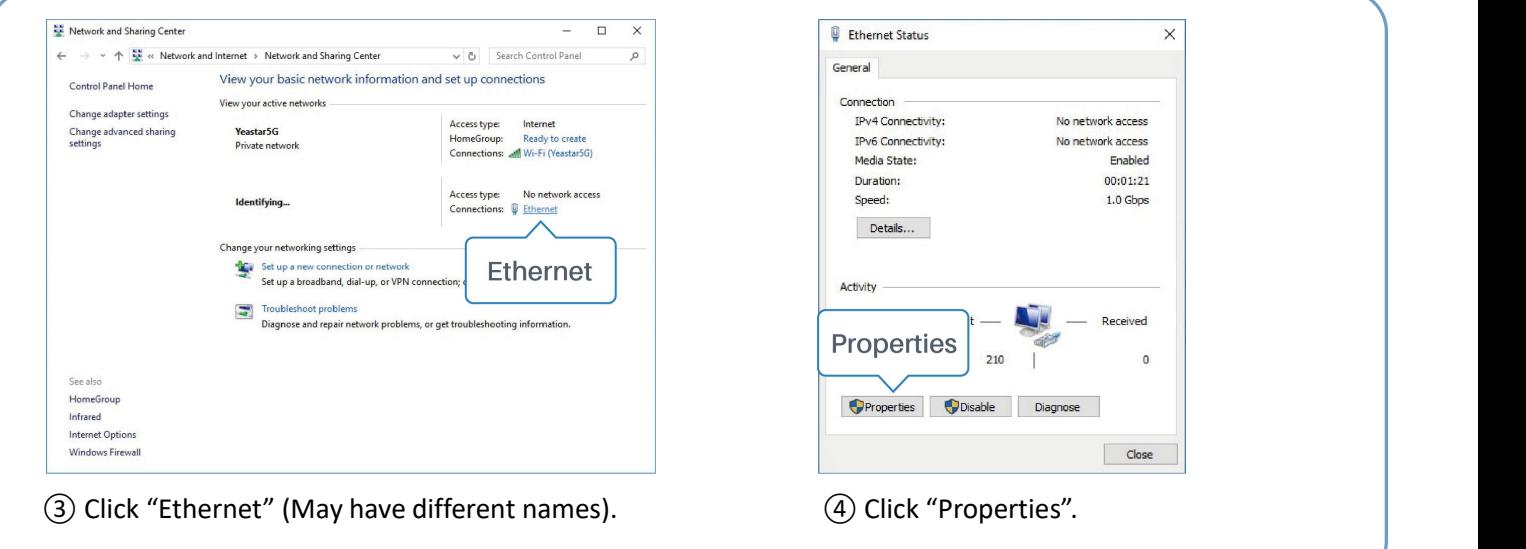

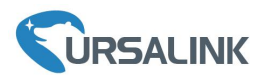

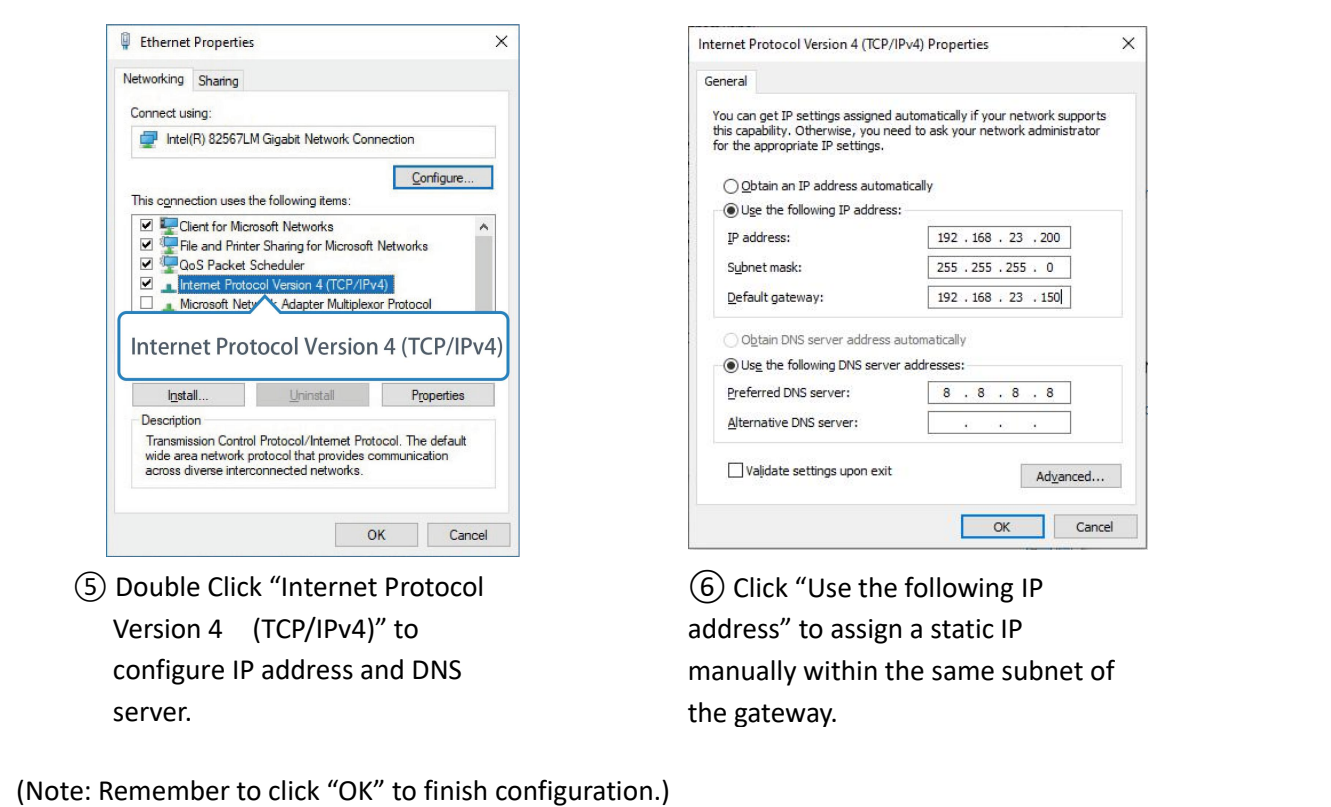

## <span id="page-11-0"></span>**4.2 Log in the Web GUI of UG85**

A. Open a Web browser on your PC (Chrome and IE are recommended), type in the IP address, and press Enter on your keyboard.

B. Enter the username and password, click "Login".

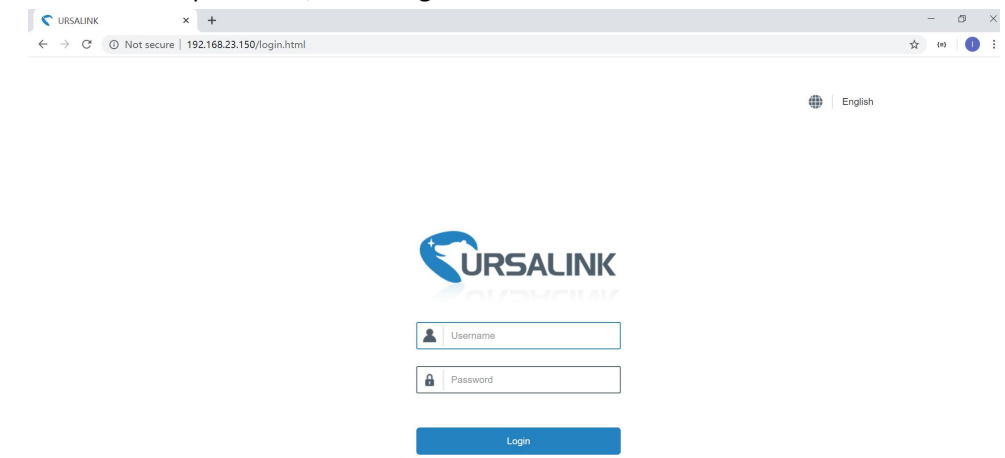

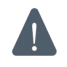

**If you enter the username or password incorrectly more than 5 times, the login page will be locked for 10 minutes.**

C. When you log in with the default username and password, you will be asked to change password. It's suggested that you change the password for the sake of security. Click "Cancel" button if you want to modify it later.

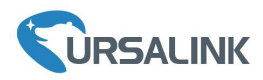

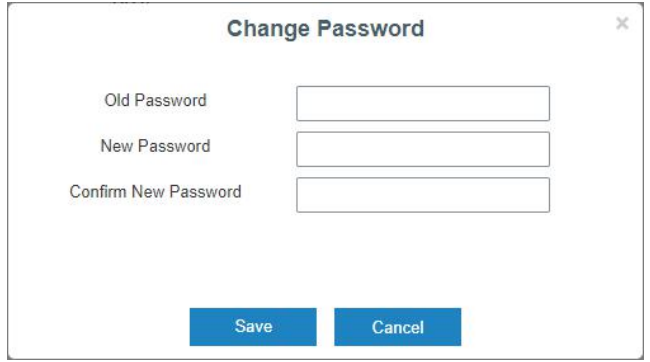

D. After you log in the Web GUI, you can view system information and perform configuration of the gateway.

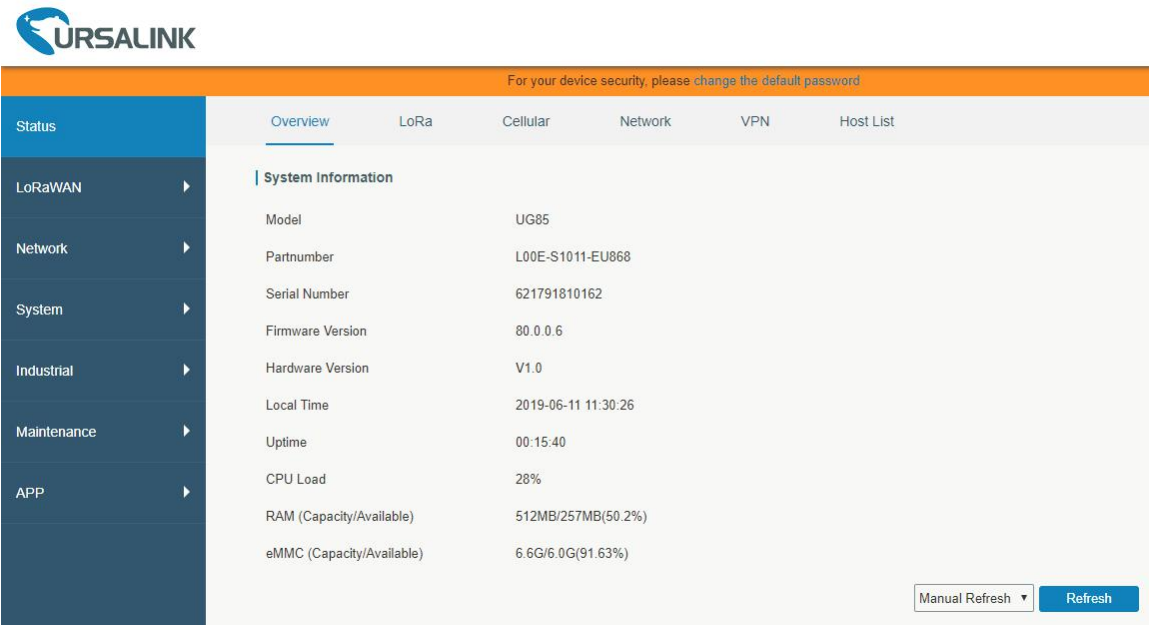

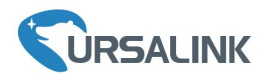

#### <span id="page-13-0"></span>**5. Connect UG85 to the Netowork**

This chapter explains how to connect the gateway to network via WAN connection, cellular or Wi-Fi.

#### <span id="page-13-1"></span>**5.1 Configure the WAN Connection**

A. Go to "Network" $\rightarrow$  "Interface"  $\rightarrow$  "Port" page to select the connection type and configure WAN information.

B. Click "Save&Apply" for configuration to take effect.

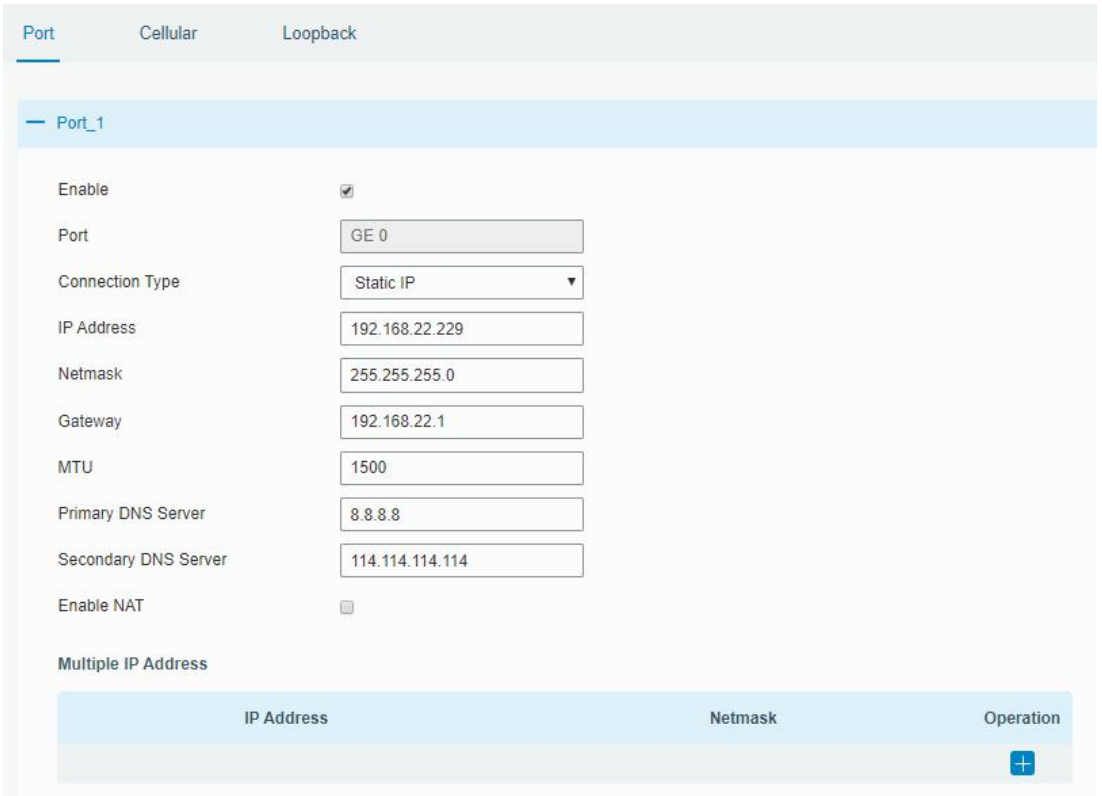

C. Connect Ethernet port of gateway to network devices like router or modem.

D. Log in the web GUI via the newly assigned IP address and go to "Status" → "Network" to check ethernet port status.

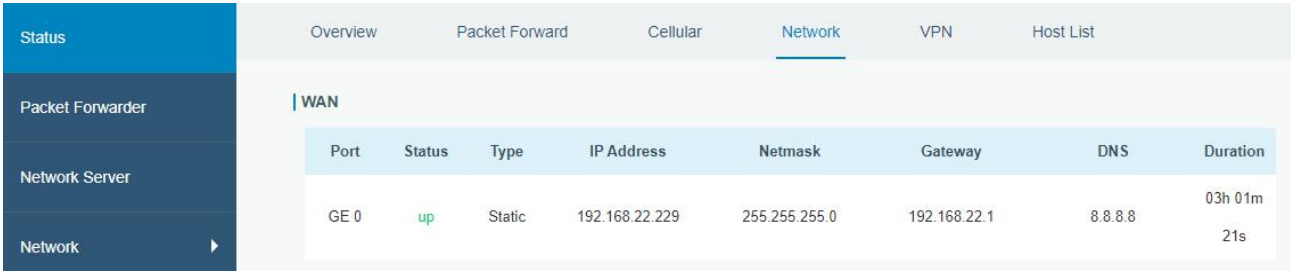

#### <span id="page-13-2"></span>**5.2 Configure the Cellular Connection**

Take inserting SIM card into SIM1 slot as an example; please refer to the following detailed operations. A. Go to "Network"  $\rightarrow$  "Interface"  $\rightarrow$  "Cellular"  $\rightarrow$  "Cellular Setting" page to configure the cellular info.

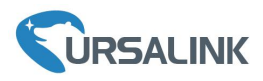

- B. Enable SIM1.
- C. Choose relevant network type. "Auto", "4G Only", "3G Only" and "2G Only" are optional.
- D. Click "Save" and "Apply" for configuration to take effect.

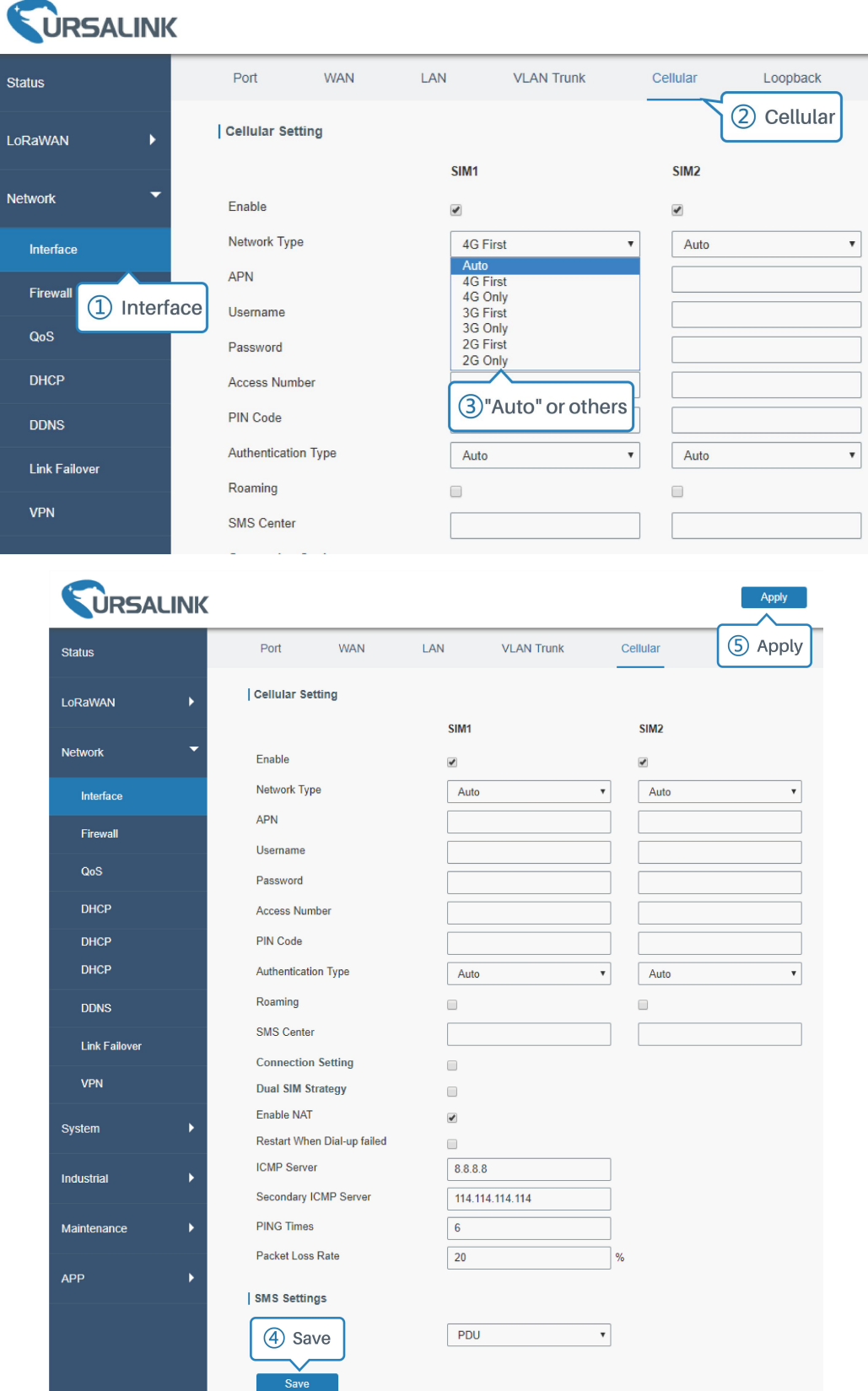

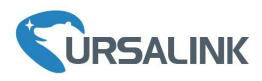

UG85 has two cellular interfaces named SIM1 & SIM2. Only one cellular interface is active at one time. If both cellular interfaces are enabled, SIM1 interface takes precedence by default.

E. Go to "Status"  $\rightarrow$  "Cellular" page to view the status of the cellular connection. If it shows "Connected", it means SIM1 has dialed up successfully. On the other hand, you can check the status of LTE indicator. If it keeps on green light statically, it means SIM has dialed up successfully.

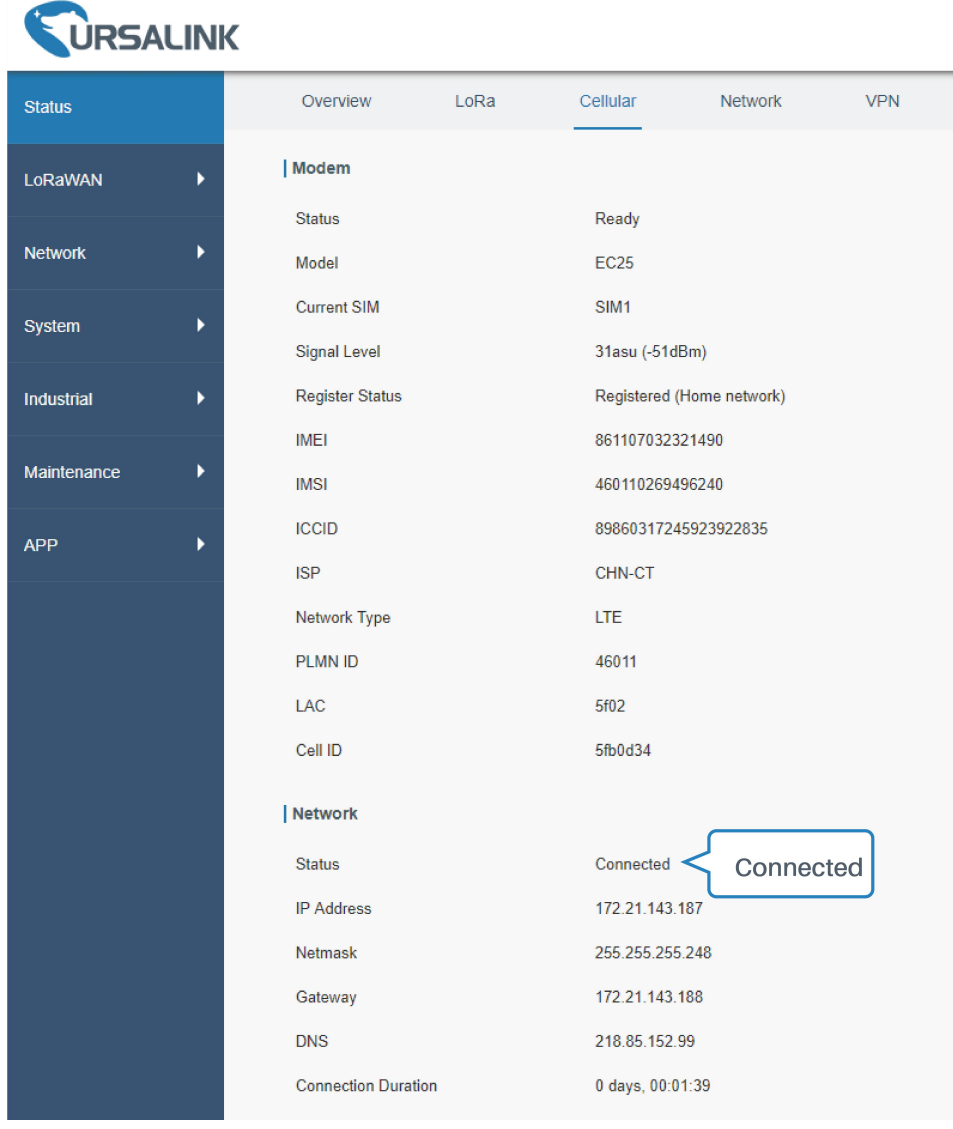

### <span id="page-15-0"></span>**5.3 Configure the Wi-Fi Connection**

A. Go to "Network"  $\rightarrow$  "Interface"  $\rightarrow$  "WLAN" and select "Client" mode.

B. Click "Scan" to search for Wi-Fi access point. Select the available one and click "Join Network".

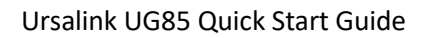

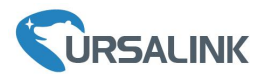

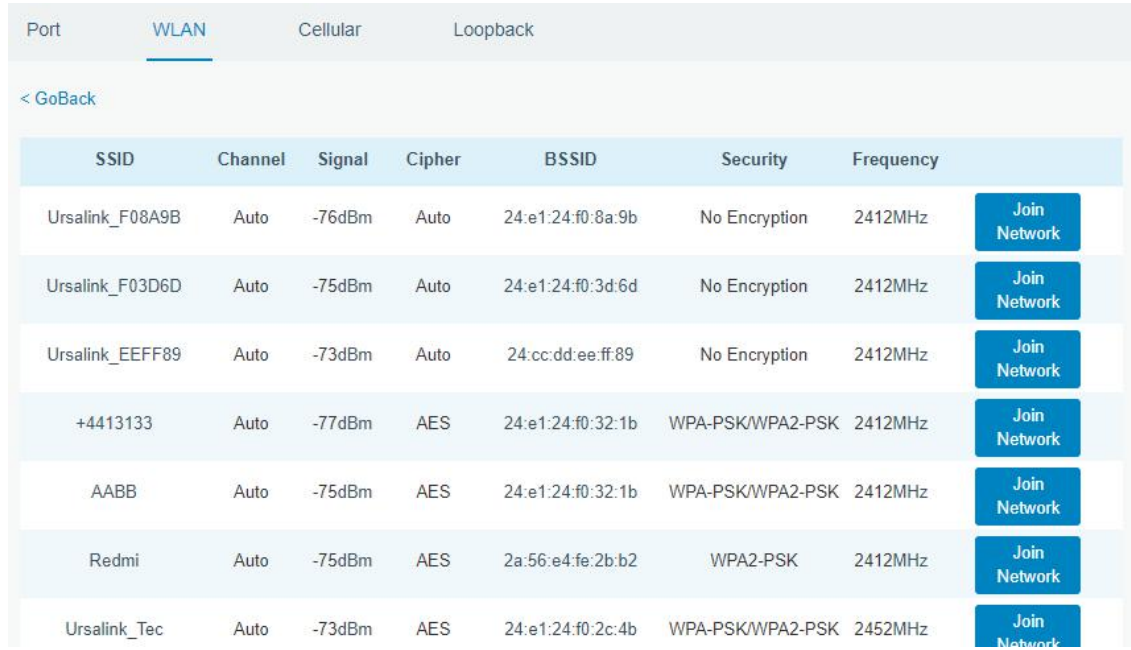

#### C. Type the correct key of Wi-Fi.

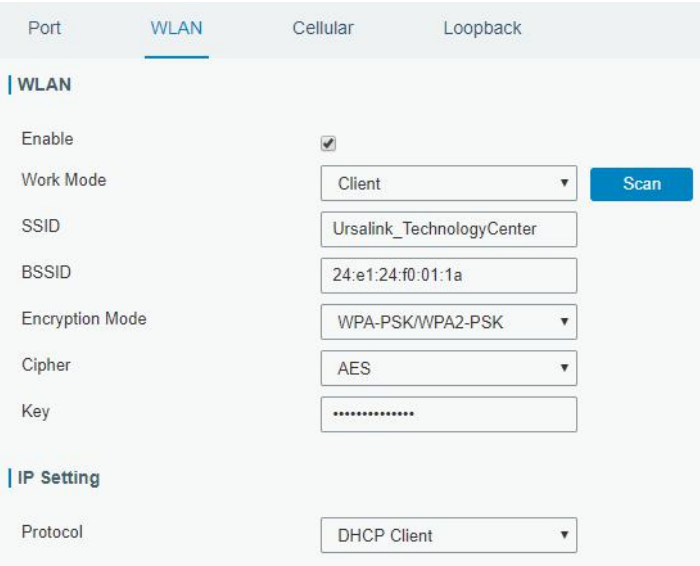

D. Go to "Status"→"WLAN" to check Wi-Fi status. If it shows "Connected", it means gateway connects to Wi-Fi successfully.

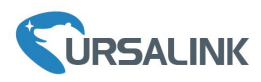

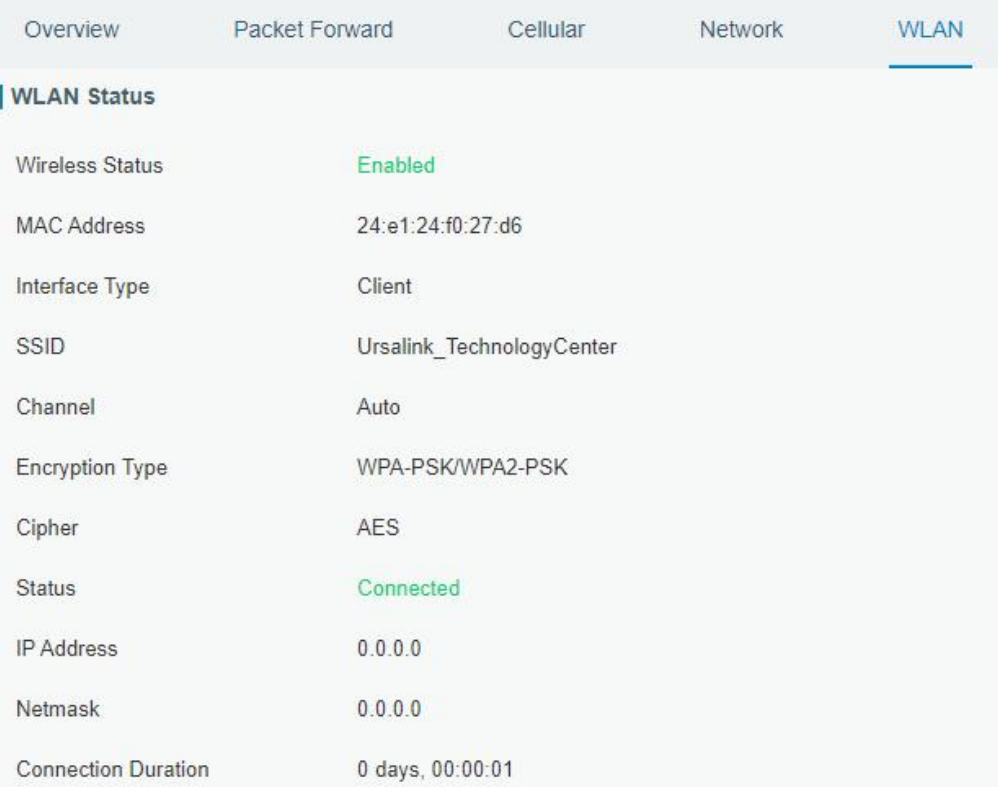

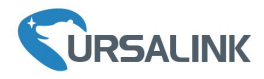

### <span id="page-18-0"></span>**6. Packet Forwarder Configuration**

UG85 has embedded multiple packet forwarders like TTN, Loriot and chirpstack. This chapter explains how to connect the gateway to third-party network servers.

**Make sure the gateway connects to the network as shown in [Chapter](#page-13-0) 5.**

A. Go to "Packet Forwarder"  $\rightarrow$  "General" page and click to add a network server.

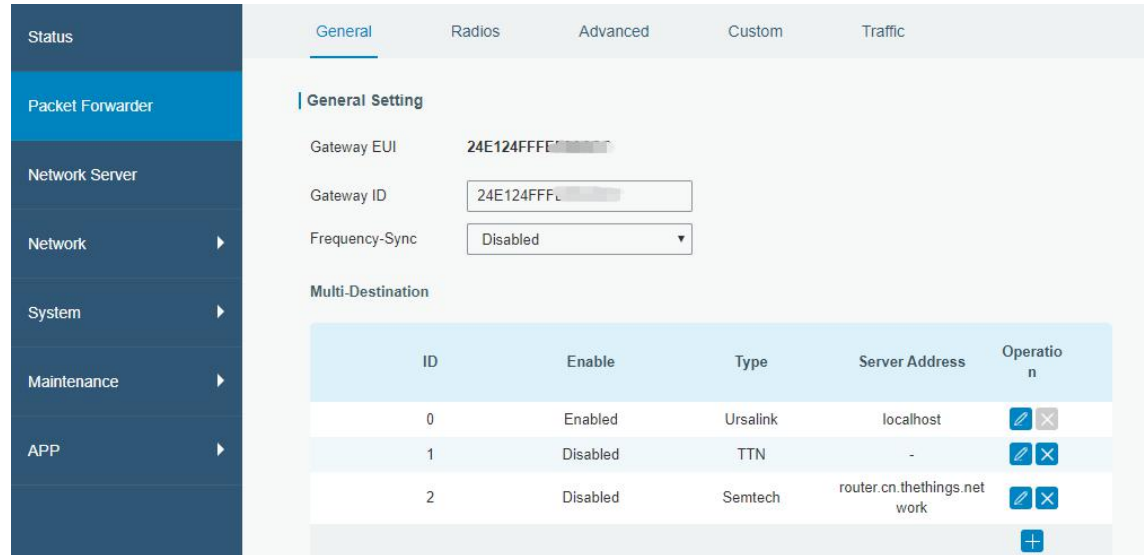

B. Fill in the server information and enable this server.

Note: When you select one of TTN, Loriot or chirpstack, other servers are not allow to enable.

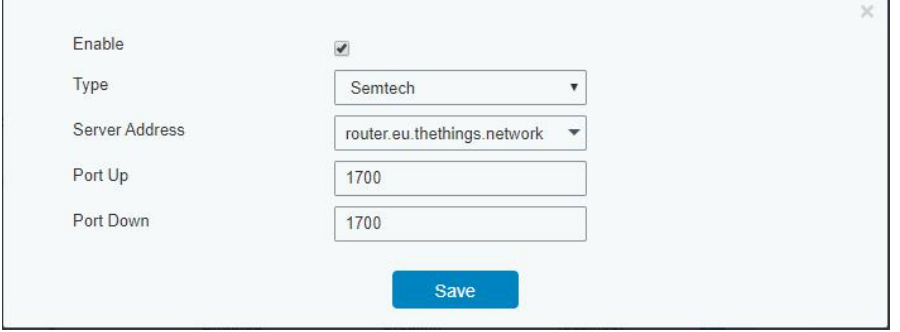

C. Go to "Radios" page to configure the center frequency and channels.

**Note:** the channel plan of the gateway and network server need to be the same.

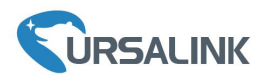

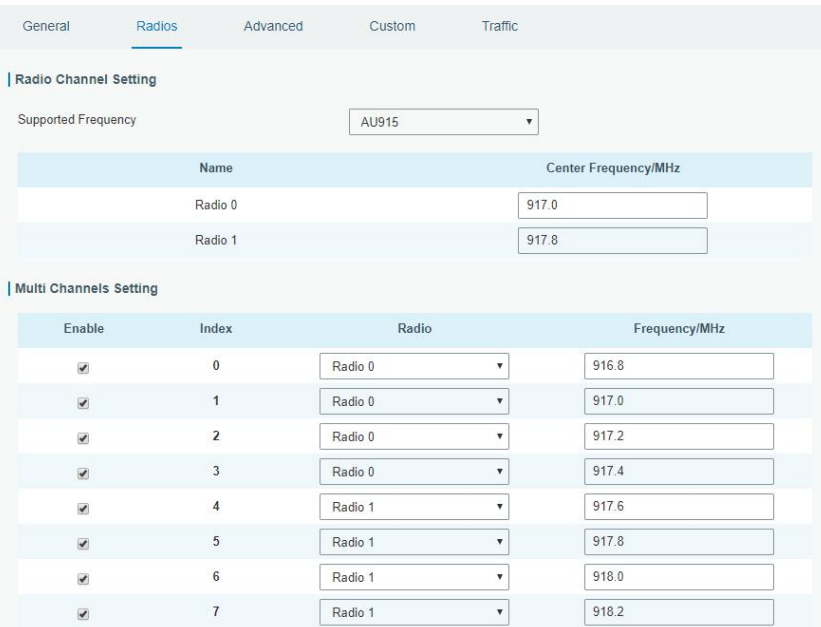

D. Add the gateway in network server page. Take TTN for example, type and save the gateway EUI and other information when you connect via Semtech packet forwarder. After you add the gateway, TTN will show connection status.

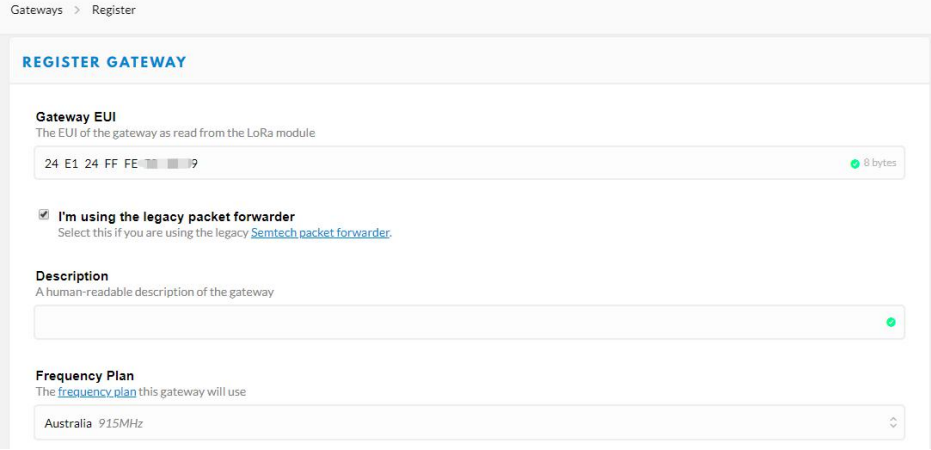

E. Go to "Traffic" page to view the data communication of UG85.

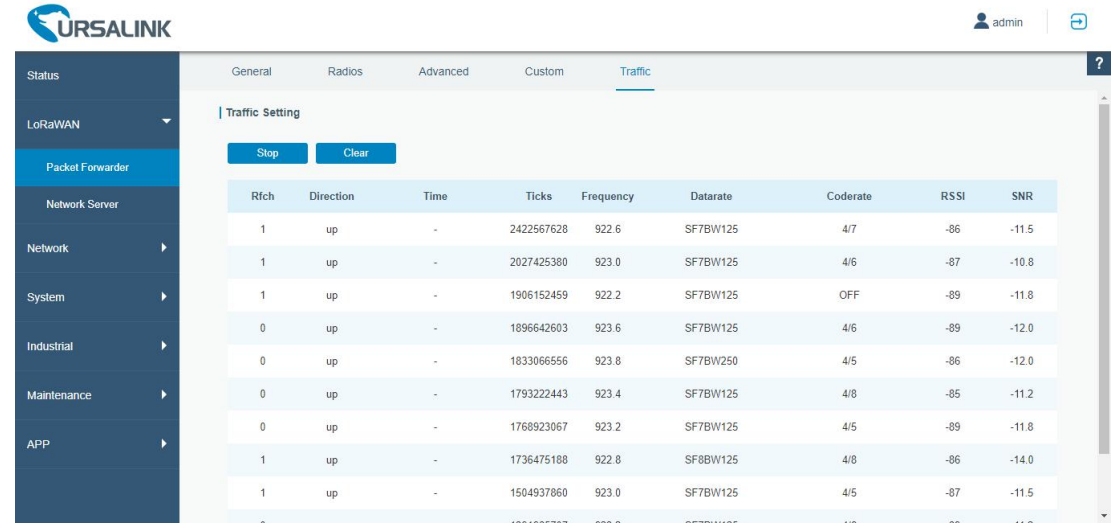

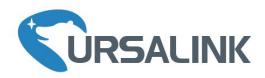

# **7. Network Server Configuration**

UG85 can work as network server and transmit data to Ursalink Cloud or other platform via MQTT/HTTP/HTTPS.

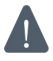

**Make sure the gateway connects to the network as shown in [Chapter](#page-13-0) 5.**

#### <span id="page-20-0"></span>**7.1 Connect UG85 to Ursalink Cloud**

A. Go to "Packet Forwarder"  $\rightarrow$  "General" page to enable the "Ursalink" type server.

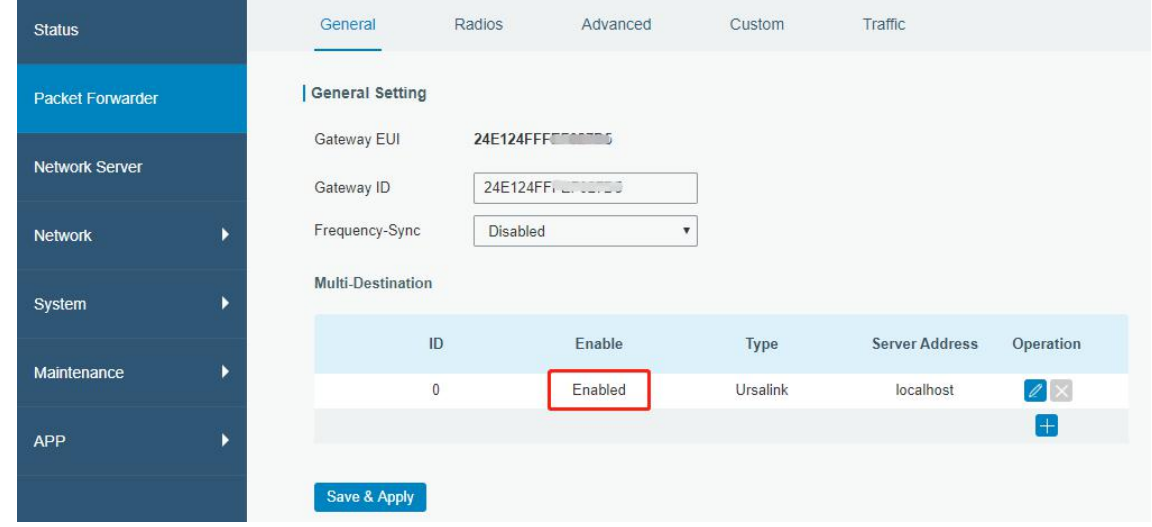

B. Go to "Network Server"  $\rightarrow$  "General" page to enable the network server and Ursalink Cloud mode.

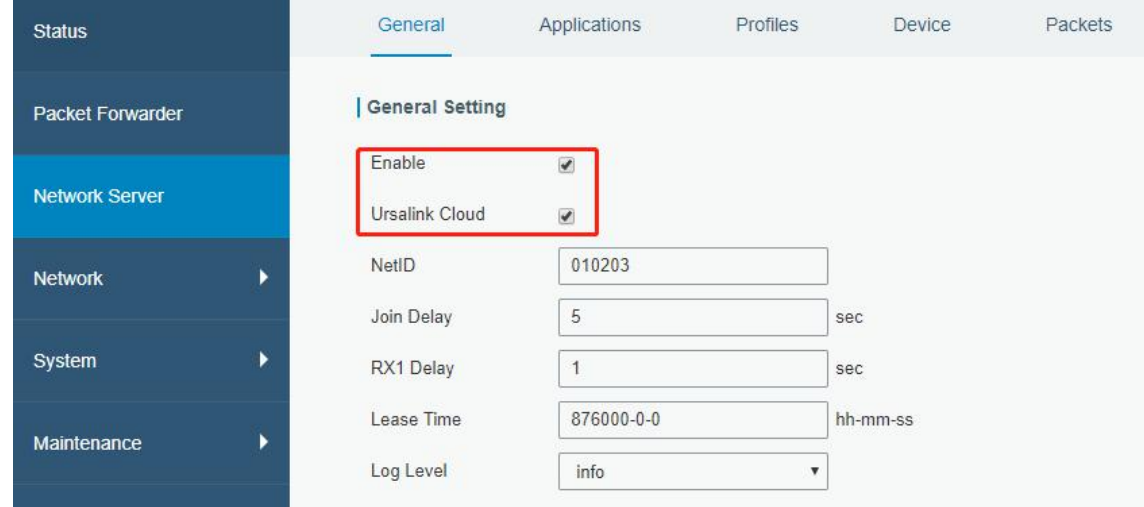

C. Register and log in the Ursalink Cloud (cloud.ursalink.com).

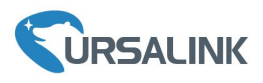

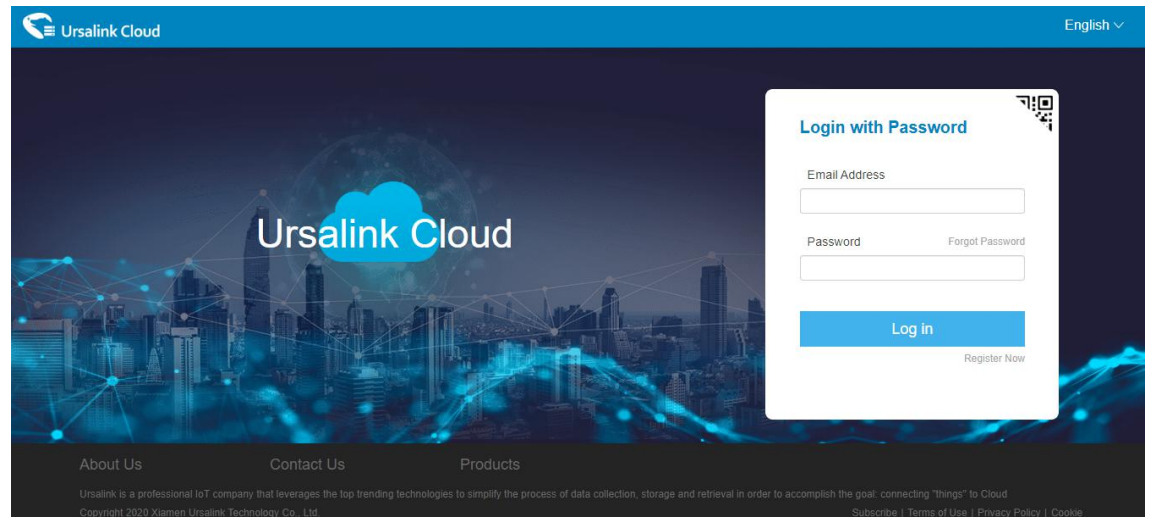

D. Go to "Gateway" page and click "Add" to add a gateway.

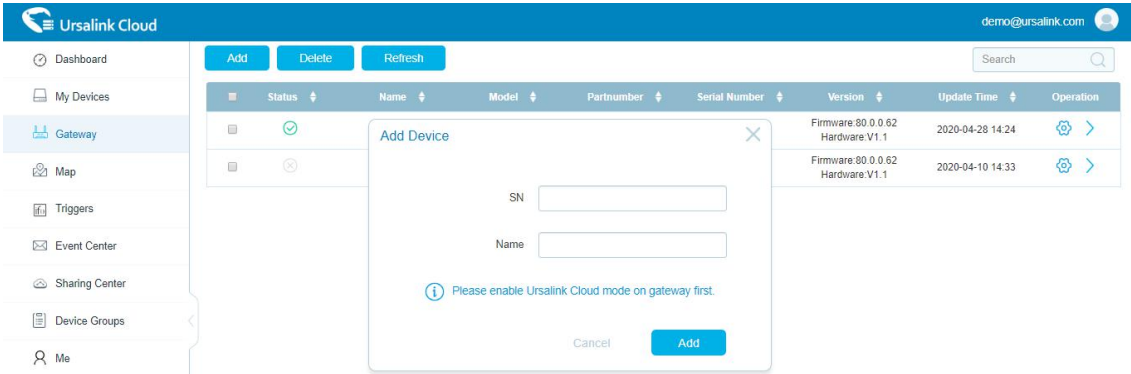

E. The gateway is online on Ursalink Cloud.

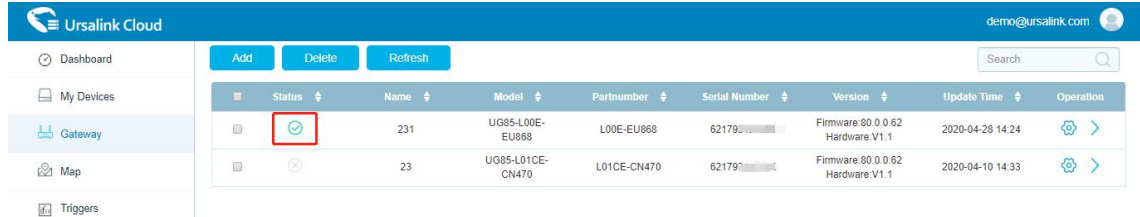

#### <span id="page-21-0"></span>**7.2 Connect UG85 to Other Platform**

A. Go to "Packet Forwarder"  $\rightarrow$  "General" page to enable the "Ursalink" type server.

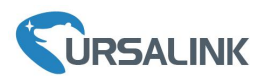

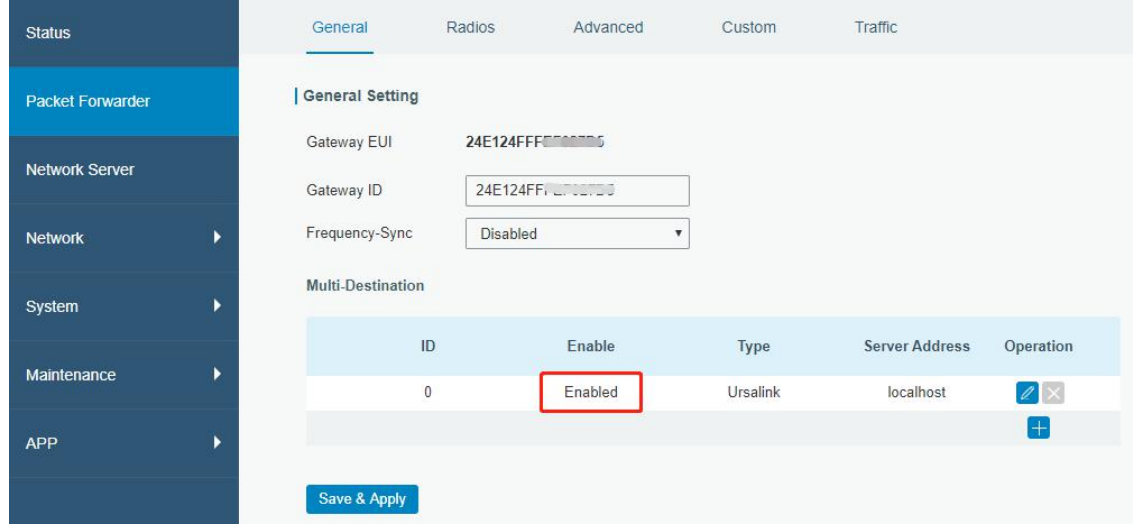

B. Go to "Radios" page to configure the center frequency and channels.

**Note:** the channel plan of the nodes and gateway need to be the same.

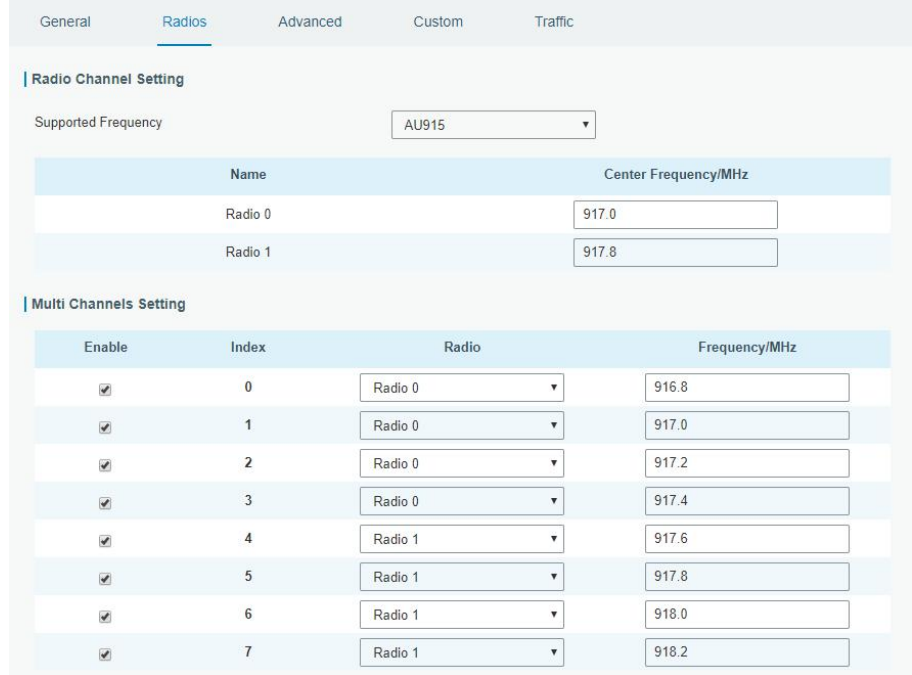

C. Go to "Network Server"  $\rightarrow$  "General" page to enable the network server mode.

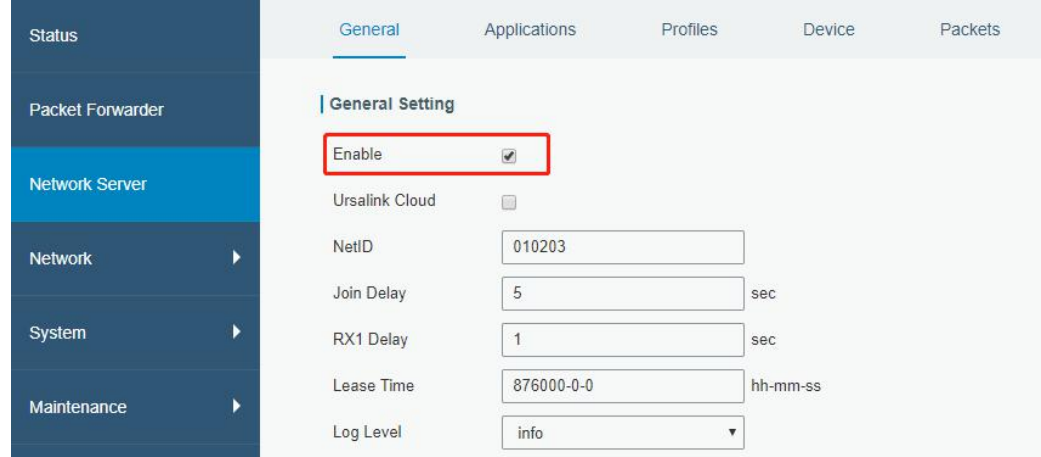

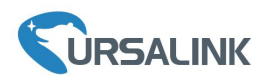

#### D. Go to "Network Server" → "Application" to add a new application.

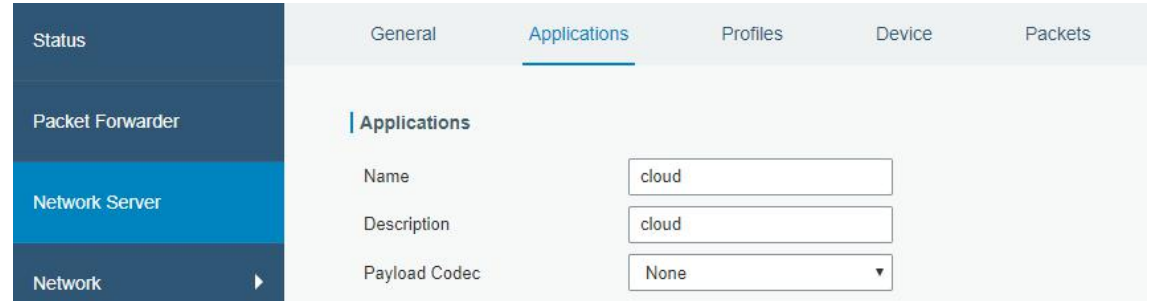

After saving the application, select HTTP, HTTPS or MQTT protocol and fill in correspond server information to send data to another server.

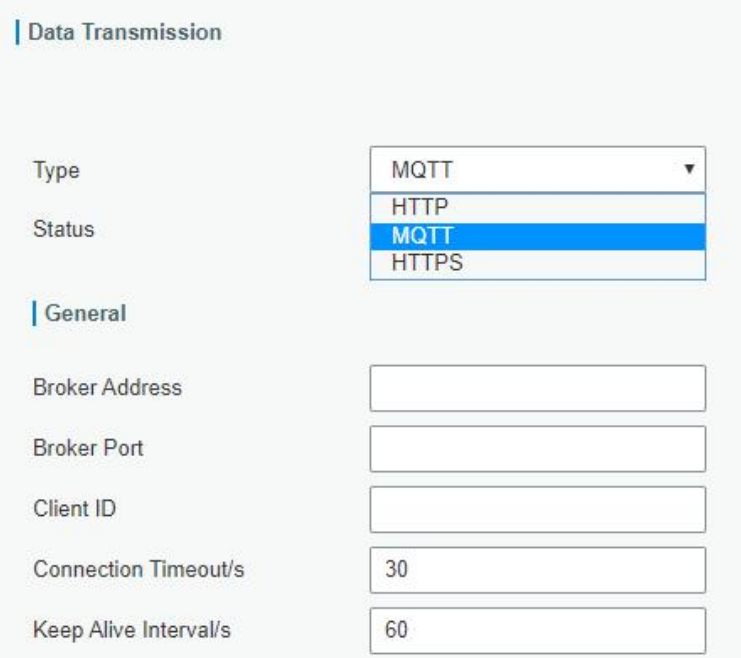

E. Go to "Profiles" page to add a new profile for the device.

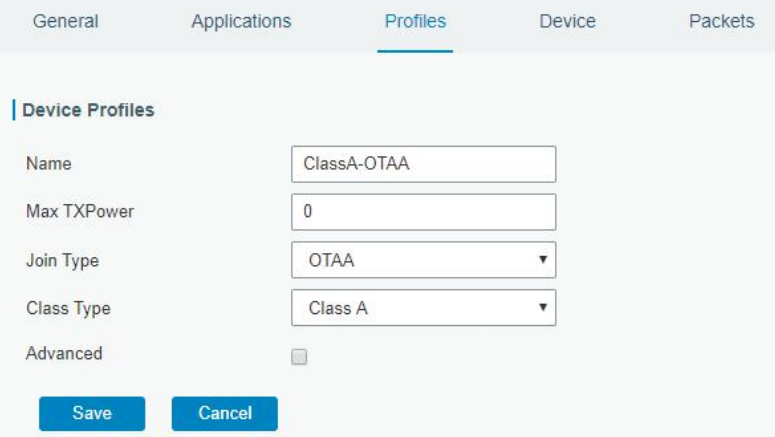

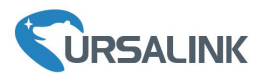

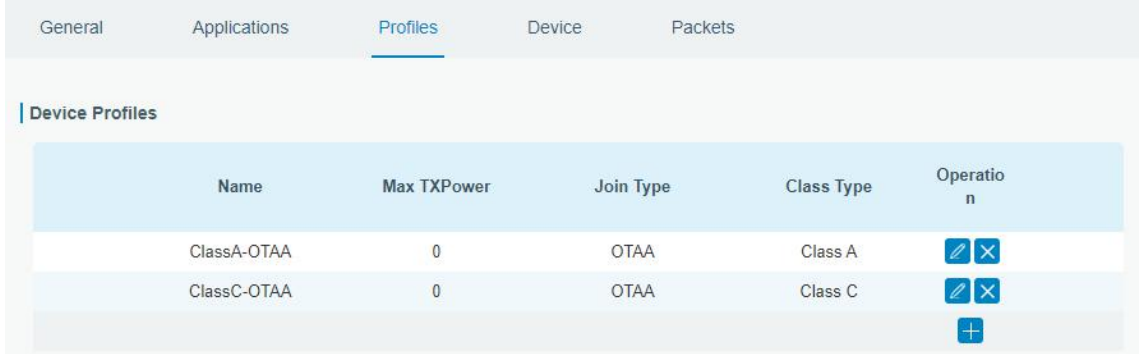

F. Go to "Device" page and click "Add" to add LoRaWAN node devices.

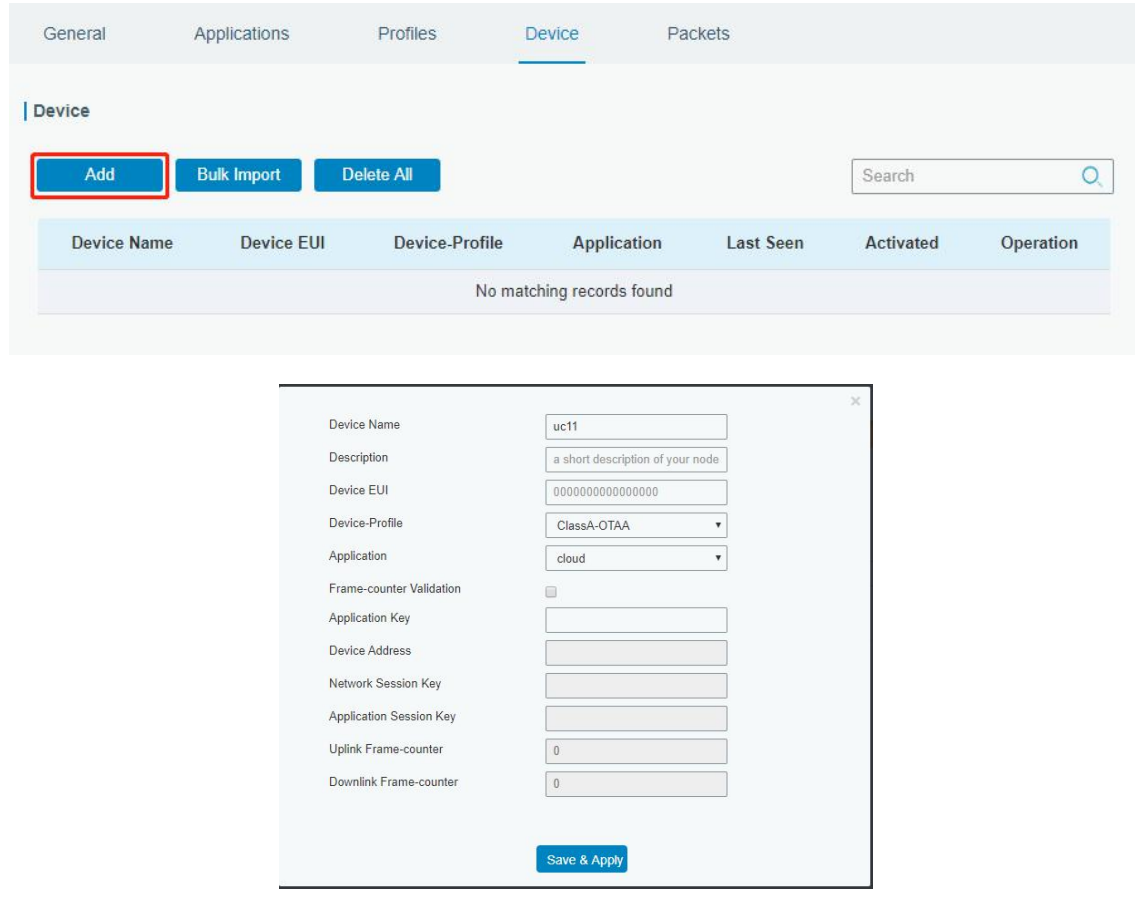

You can also click "Bulk Import" if many LoRaWAN nodes need to add.

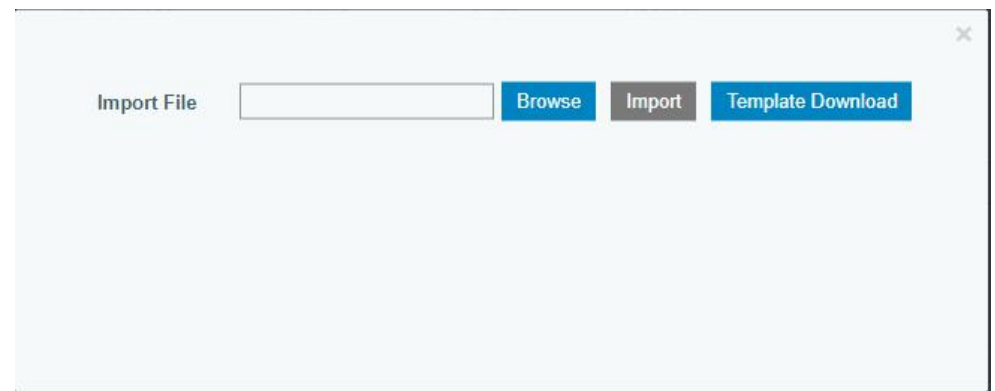

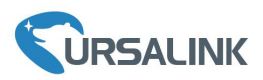

Click "Template Download" to download template file and add LoRaWAN device information to this file. Application and deviceprofile should be the same as you created in web page.

| ov UG85-2020040ices example △ ●<br>首页                                                                                                    |                  |                             | $+$              |            |                           |                                  |         |         |             |
|----------------------------------------------------------------------------------------------------|------------------|-----------------------------|------------------|------------|---------------------------|----------------------------------|---------|---------|-------------|
|                                                                                                    | 三文件 ∨            | $B$ $D$ $B$ $B$ $C$ $C$ $D$ | 【开始】<br>插入       | 页面布局<br>公式 | 数据<br>审阅                  | 视图<br>安全                         | 开发工具    | 特色功能    | Q查找<br>文档助手 |
| $E = 1$<br>思<br>$- A^+ A^-$<br>富<br>凸<br>$-11$<br><b>X</b> 剪切<br>宋体<br>$\leftrightarrow$<br>常规<br>$E = 7$<br>Н,<br>$\circledast$ - % $\frac{000}{1}$<br>$^{+0+}_{-00}$ $^{+00}_{-0-}$<br>粘贴* 门复制格式刷<br>条件格式"<br>合并居中*<br>自动换行<br>表格样式* |                  |                             |                  |            |                           |                                  |         |         |             |
| Q fx<br>C13                                                                                                    |                  |                             |                  |            |                           |                                  |         |         |             |
|                                                                                                    | $\overline{A}$   | B.                          |                  | $\Box$     |                           |                                  | G       | н       |             |
|                                                                                                    | name             | description                 | deveui           |            | application deviceprofile | appkey                           | devaddr | appskey | nwkskev     |
| $\overline{3}$                                                                                                    | 24e1242191323266 |                             | 24e1242191323266 | cloud      | $ClassC-OTAA$             | 112233445566778899aa112233445566 |         |         |             |

Import this file to add bulks of devices.

G. Go to "Packets" page to check the packets from LoRaWAN node devices. The type starts from "Up" means uplinks and "Dn" means downlinks.

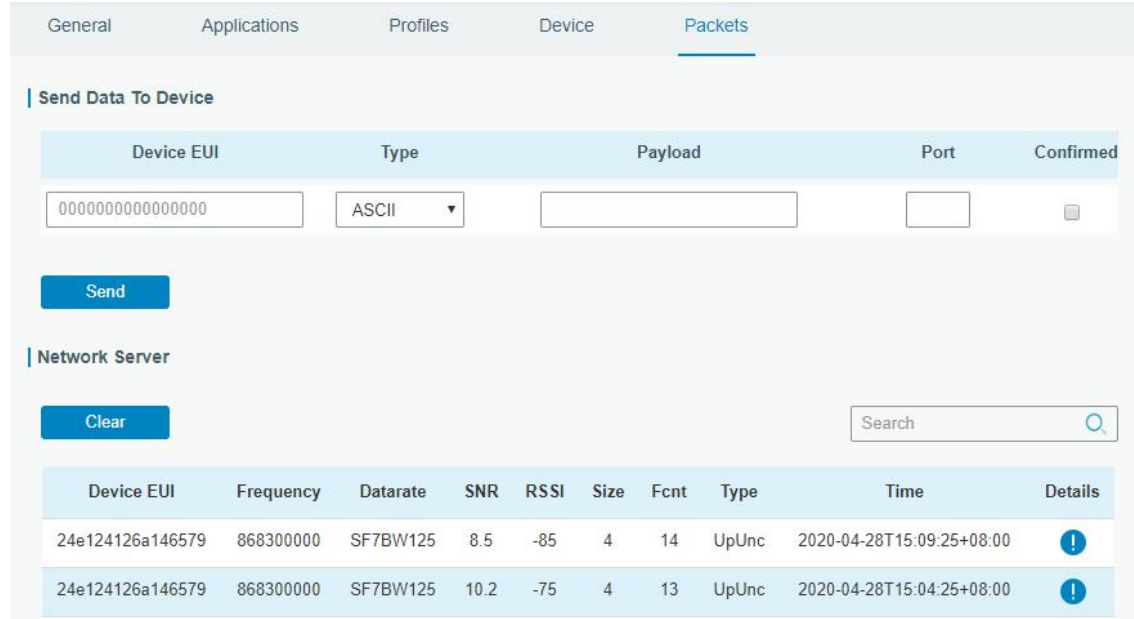

Click "Details" to check the properties and payload contents of packets.

 $\overline{P}$ 

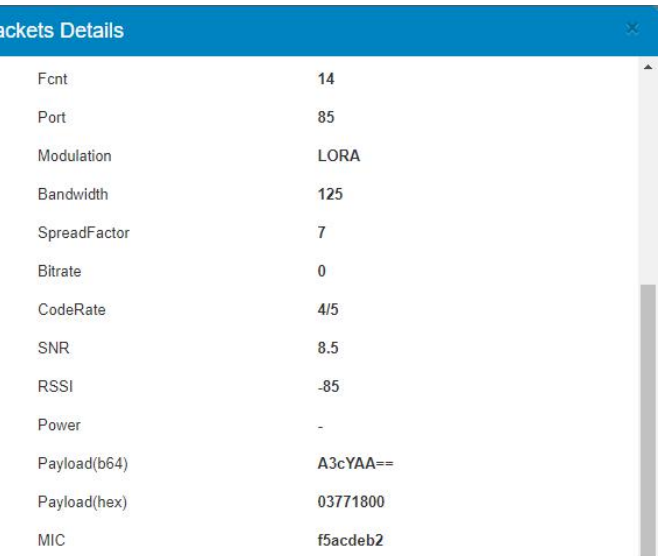